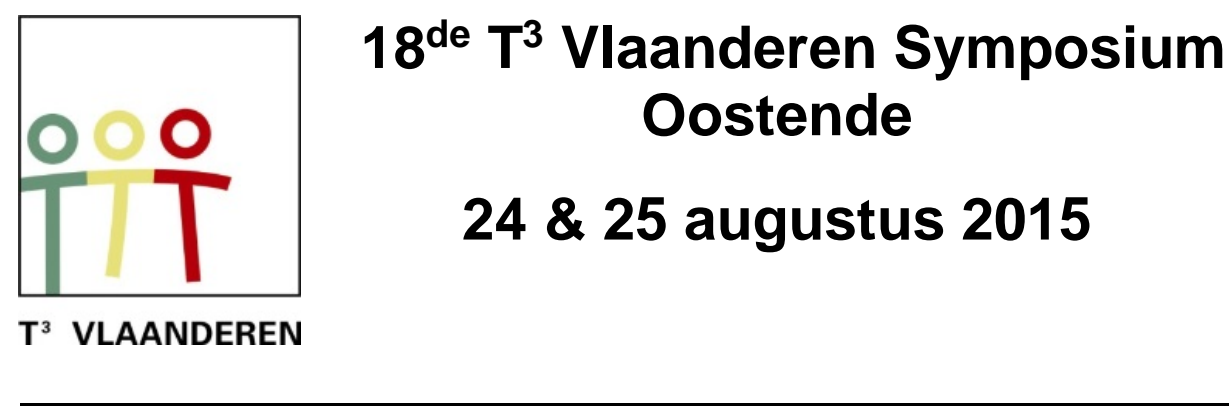

 **18 de T <sup>3</sup> Vlaanderen Symposium Oostende**

**24 & 25 augustus 2015**

# **Gebruik van de TI-Nspire CAS software door leraar en leerling**

*Paul Boogmans*

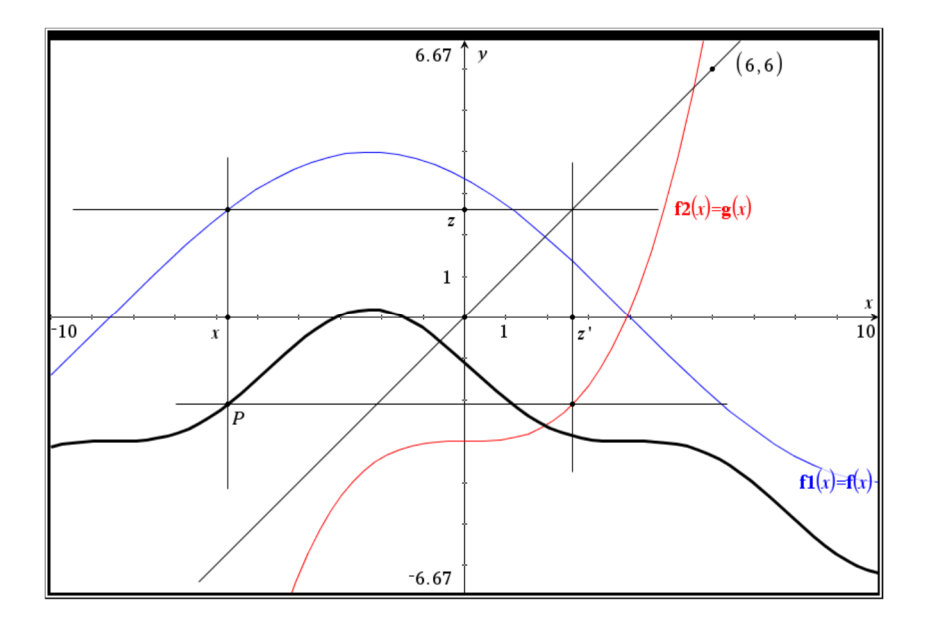

 $\overline{\phantom{a}}$  , and the contract of the contract of the contract of the contract of the contract of the contract of the contract of the contract of the contract of the contract of the contract of the contract of the contrac

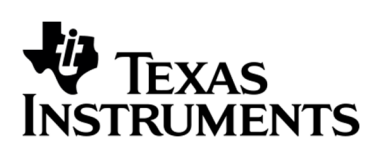

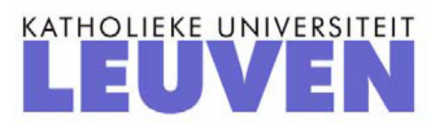

## Gebruik van de TI-Nspire CX CAS software door leraar en leerling

#### *Paul Boogmans*

# **Inleiding**

In deze workshop maken we met de TI-Nspire software op de computer een aantal bestanden van uiteenlopende aard zodat volgende aspecten aan bod komen:

- $\bullet$  het gebruik van de minder gekende module "notities";
- didactische ondersteuning bij het aanbrengen van nieuwe begrippen, zoals bvb: bewerkingen met puntvectoren, het begrip grafiek van een functie, het construeren van de grafiek van de samengestelde van twee door hun grafiek gegeven functies;
- leerlingen krijgen een beter inzicht in de oplossingsmethode als ze deze moeten "automatiseren", bvb het oplossen van binomiale vergelijkingen in de verzameling van de complexe getallen;
- het samenwerken van de verschillende modules van de Nspire binnen eenzelfde opgave;
- alle modules, behalve de Vernier DataQuest, worden gebruikt;
- de behandelde leerstofonderdelen zijn hoofdzakelijk voor de derde graad, sommige ook voor de tweede graad.

#### **Bewerkingen met puntvectoren**

We illustreren hier de parallellogramregel voor het optellen van puntvectoren, en de betekenis van de uitwendige vermenigvuldiging van een vector met een reëel getal. Tegelijkertijd worden ook de bewerkingen met de coördinaten uitgevoerd, zodat het isomorfisme tussen  $\mathbb{R}, \pi_o,$ + $\,$  en  $\,$   $\mathbb{R}, \mathbb{R}^2,$ + $\,$  verduidelijkt wordt.

Werkwijze:

We openen een nieuwe Opgave en Grafieken. Druk op Esc (of Ctrl+g) om de invoerlijn voor functies te sluiten. Deel de pagina in twee verticale delen (Pagina-indeling) en maak de grafiekpagina ongeveer eens zo groot als de andere; klik op de rechter pagina en voeg daar

een pagina Notities toe. Terug in de grafiekpagina: rechts klikken en in het menu kiezen voor Verbergen/Weergeven–Puntenrooster weergeven. Pas de vensterinstellingen aan, afhankelijk van de resolutie van uw scherm; zorg ervoor dat het ongeveer orthonormaal is. We plaatsen nu twee punten, telkens op een roosterpunt, en vragen de coördinaten. Sla deze coördinaatgetallen op als respectievelijk  $(x_1, y_1)$  en  $(x_2, y_2)$ : een coördinaatgetal selecteren, rechts klikken en Opslaan kiezen. Teken nu de puntvectoren: Meetkunde– Punten en Lijnen–Vector, klikken op de oorsprong (Snijpunt) en het eindpunt. Via Meetkunde–Constructie–Evenwijdige rechte tekenen we het eindpunt S van de somvector (parallellogramregel), en vragen daarvan ook de coördinaat.

We activeren terug de notities pagina (klikken) en openen daarin een math-box via Ctrl+m. Schrijf daarin x1 en Enter: de waarde van x1 verschijnt. We doen dit ook voor y1, x2, y2 en daarna voor x1+x2 en y1 +y2. We kunnen ook de som van twee rijmatrices maken:

$$
\begin{bmatrix} x1 & y1 \end{bmatrix} + \begin{bmatrix} x2 & y2 \end{bmatrix}.
$$

Door nu in de grafiekpagina de oorspronkelijke vectoren (d.w.z. de eindpunten) te verslepen zien we de coördinaten mee veranderen en ook de berekeningen in de notities. Je kan alles nog wat opsmukken door aangepaste kleurtjes te gebruiken.

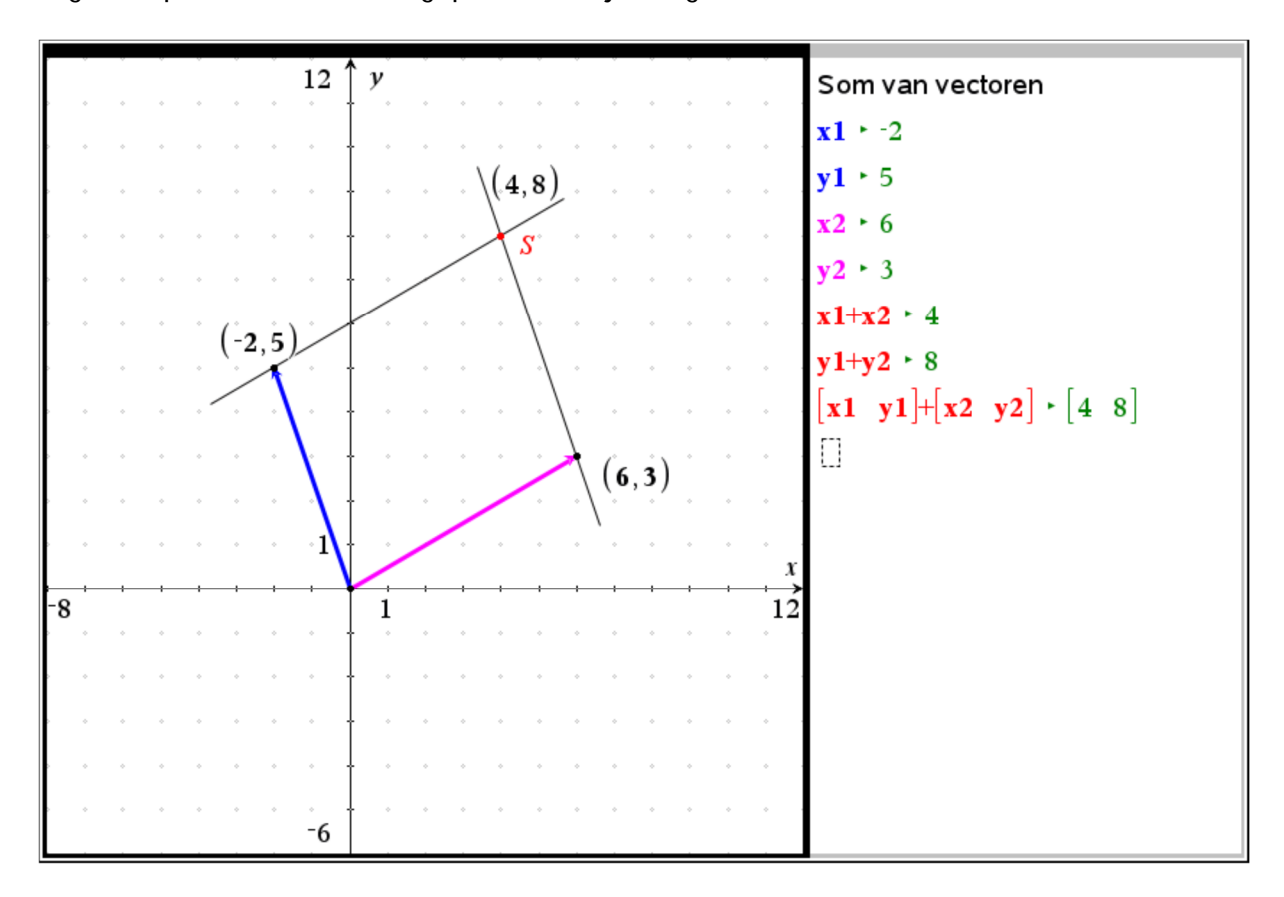

Om bvb de eerste vector te vermenigvuldigen met een reëel getal k voeren we een schuifknop in en passen de instellingen daarvan aan zodat k varieert tussen -4 en 4 in stapjes van 0,1. Om k als factor voor een homothetie te kunnen gebruiken moeten we eerst k als tekst schrijven en deze laten "berekenen". Dan voeren we de homothetie uit op vector1, en we vragen weer de coördinaat van het eindpunt. In de notities berekenen we het product van k met de rijmatrix  $\lceil x_1 \ y_1 \rceil$  : we zien weer de overeenkomst tussen de resultaten en illustreren op deze manier het isomorfisme tussen  $\mathbb R$  ,  $\pi_o$  ,  $+$   $\,$  en  $\,$   $\,\mathbb R,$   $\mathbb R^2$  ,  $+$  .

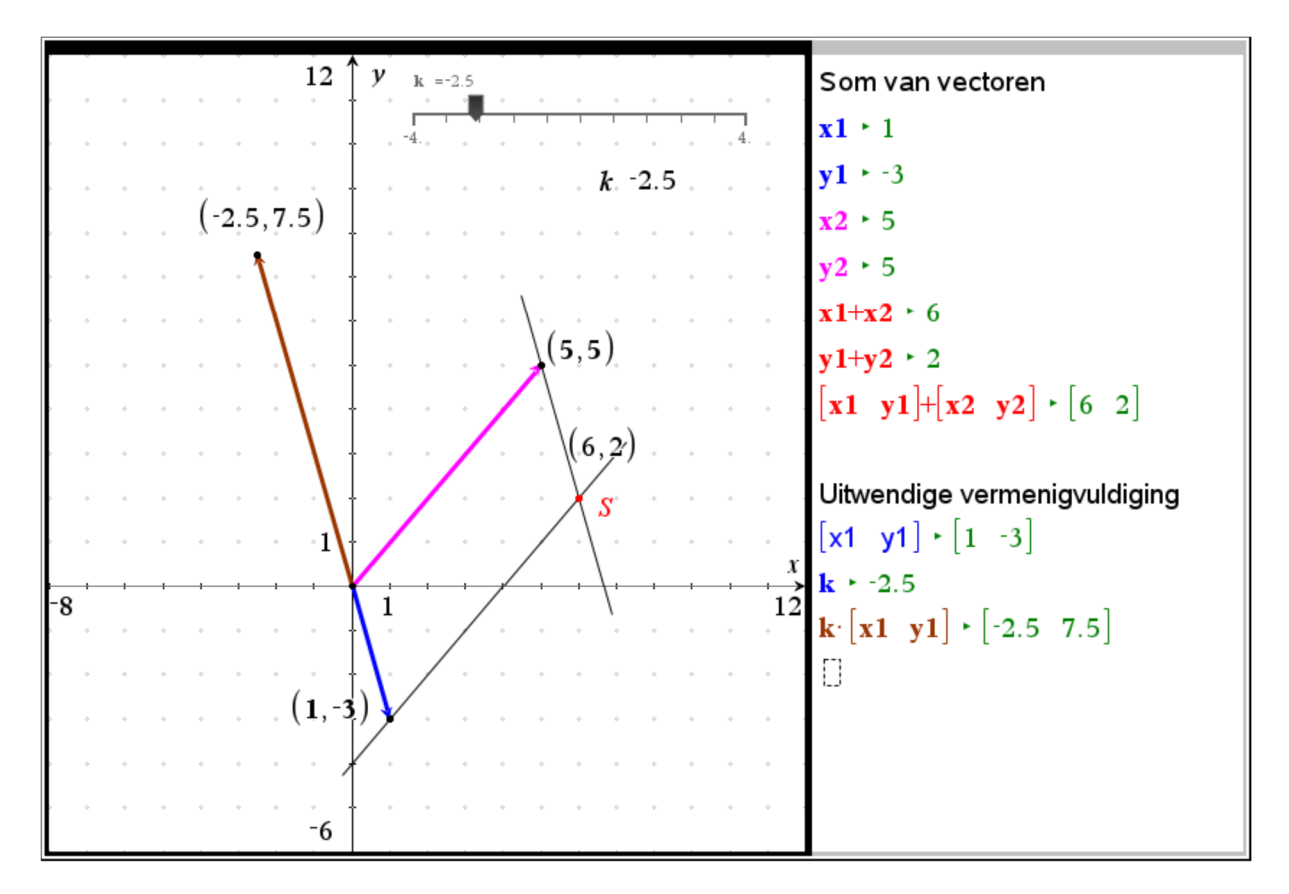

#### **Functiebegrip**

Verbazingwekkend: elk jaar opnieuw komen er leerlingen het vijfde jaar in zonder een degelijke kennis van het begrip "functie", hoewel ze daarmee toch al werken van in de eerste graad. Gelukkig gaat het hier wel om een minderheid. Toch denk ik dat het zinvol is alle leerlingen zelf volgend bestand te laten maken, het brengt ongetwijfeld een beter

inzicht in het begrip functie en haar verschillende facetten: voorschrift, functiewaardentabel en grafiek.

Werkwijze:

We openen een nieuwe Opgave en Rekenmachine. We definiëren hierin f(x), bijvoorbeeld:  $f(x) := 0.1 \cdot (x^3 + x^2 - 7x - 7)$ . We schrijven 0.1 en niet de breuk 1/10 omdat zo de resultaten als kommagetallen worden geschreven. Dan voegen we een pagina Grafieken toe, en drukken Escape (of Ctrl+g ) om de invoerlijn te sluiten. Via Vensterinstellingen passen we het grafiekvenster aan: x tussen -6 en 6, y tussen -15 en 15. Klik op Paginaindeling en verdeel de pagina in twee verticale delen. Maak de rechterkant wat kleiner en voeg daar een pagina Lijsten & Spreadsheet toe. Noem de eerste kolom xa en de tweede ya. In deze laatste kolom definiëren we dan ya als f(xa). Als we nu een waarde invullen voor xa wordt daarvan onmiddellijk de functiewaarde berekend. De leerling herkent dit als een visgraat-diagram.

Maak de kolom xa terug leeg en voer dan de waarden van -5 tot 5 in, met stappen van 1. Dit kan vrijwel automatisch: twee cellen invullen, selecteren en doorvoeren naar beneden. Deze 11 punten laten we nu tekenen in het grafiekvenster: in het menu kiezen we voor Invoeren/bewerken van grafiek – Puntenwolk. Vul de invoerlijn in: xa voor x en ya voor y, en de punten uit onze tabel worden getekend. Meer punten tekenen: we voeren nu in kolom xa 101 getallen in door volgende definitie:  $xa = \text{seq}(-5.0 + n/10, n, 0, 100)$ . Ook het grafiekvenster is meteen aangepast, de "continue uitbreiding" is nu nog een kleine stap: kies in het menu: Invoeren/bewerken van grafiek – Functie en definieer f1(x) als f(x), de grafiek wordt getekend.

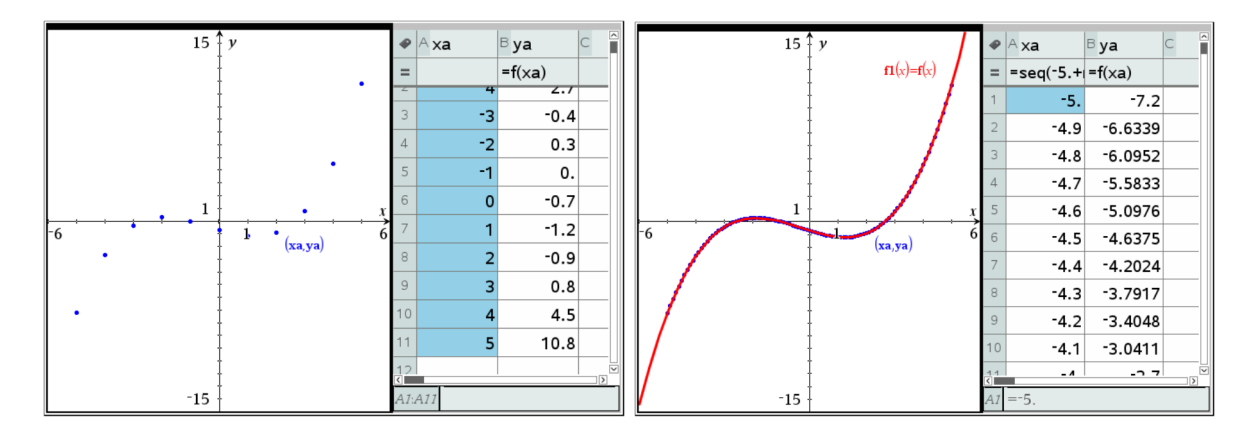

Andere manier: zelf de grafiek construeren.

Open een nieuwe pagina: Grafieken en druk Esc om de invoerlijn te sluiten. Pas de vensterinstellingen weer aan zoals eerder. Plaats een willekeurig punt op de x-as, en vraag hiervan de coördinaat. Van de x-coördinaat moeten we de functiewaarde berekenen en de bekomen waarde overbrengen op de y-as. Kies in het menu Acties – Tekst en schrijf eerst *x* en daaronder (in een tweede tekstvak)  $0.1 \cdot (x^3 + x^2 - 7x - 7)$ . Bevestig de invoer met Enter. Selecteer de tekst " *x* ", rechtsklikken en kiezen voor Berekenen, op de vraag Selecteer x? de x-coördinaat van het beginpunt aanklikken: de berekende waarde plaats je dan achter de x. Doe hetzelfde voor het tweede tekstvak, de berekende functiewaarde plaats je onder de overeenkomstige x. Kies in het menu: Meetkunde – Constructie – Maat overbrengen, wijs het getal (functiewaarde) aan en daarna de y-as. Het punt wordt op de yas geplaatst. Construeer nu het grafiekpunt via Meetkunde – Constructie – Evenwijdige rechte (of Loodrecht), dan Snijpunt en noem dit grafiekpunt P. Als je nu het beginpunt versleept over de x-as beschrijft het punt P de grafiek. Er zijn twee manieren om de grafiek te visualiseren: kies in het menu: Spoor – Meetkundig spoor, klik eerst het grafiekpunt aan en versleep daarna het beginpunt op de x-as: de grafiek wordt punt per punt getekend.

Tweede manier: via Meetkunde – Constructie – Meetkundige plaats, dan het grafiekpunt aanklikken en daarna het punt op de x-as (d.i. het "voortbrengende punt"). De grafiek wordt nu getekend als de meetkundige plaats van P als het beginpunt de x-as doorloopt.

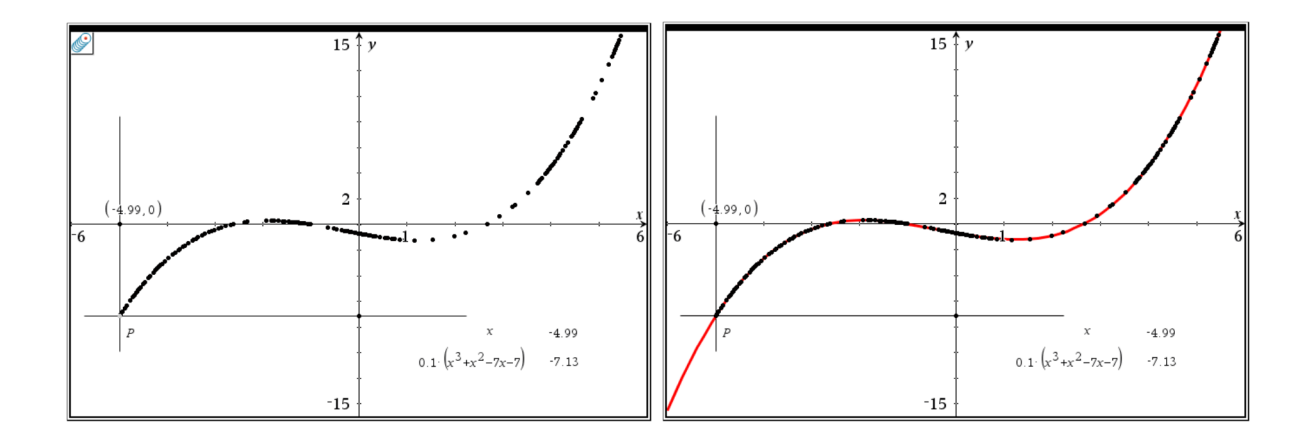

# **Samenstellen van functies**

Als toepassing op het voorgaande, met als bijkomend aspect het begrip samenstellen van functies, kan volgende oefening gemaakt worden.

Gegeven: de grafieken van twee functies *f* en *g* .

Gevraagd: construeer de grafiek van de samengestelde functie  $g \circ f$ .

Oplossing:

We openen een nieuwe Opgave en Grafieken, en vullen f1 en f2 in voor de functies f en g. We moeten de gegeven grafieken tekenen langs het voorschrift om, achteraf "vergeten" we deze voorschriften. We kiezen hier bvb voor de functies:  $f(x) = -4 \cdot \sin(0.25 x - 1)$  en

 $g(x) = 0.05 \cdot x^3 - 3$ .

Op de x-as kiezen we een willekeurig punt, voor de duidelijkheid noemen we dit ook x en zoeken het beeld ervan door de functie f: het beeldpunt op de y-as noemen we z. Deze z wordt nu de "x-waarde" voor g. Daarom spiegelen we z t.o.v. de eerste bissectrice, het beeld wordt z' genoemd. Opgelet: om deze bissectrice te kunnen gebruiken als spiegelas moet ze getekend worden als rechte door twee punten, en niet als grafiek van het voorschrift y=x!

Van z' construeren we het beeld door g, en noemen het y (punt op de y-as). Deze laatste waarde is het beeld van x door  $g \circ f$ . Het grafiekpunt P is het snijpunt van de loodrechte in x op de x-as en de loodrechte in y op de y-as. De grafiek van  $g \circ f$  kan dan gevisualiseerd worden op twee manieren zoals in vorige opgave beschreven werd.

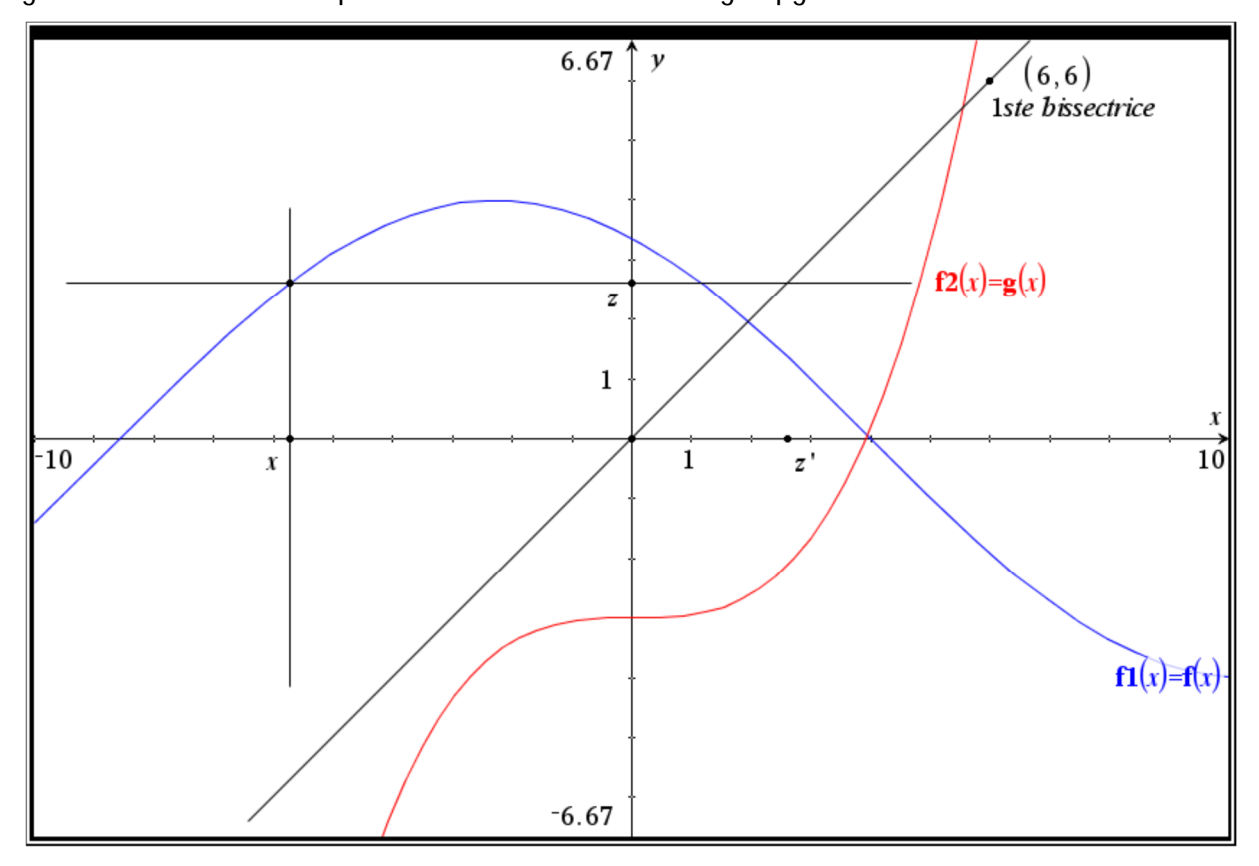

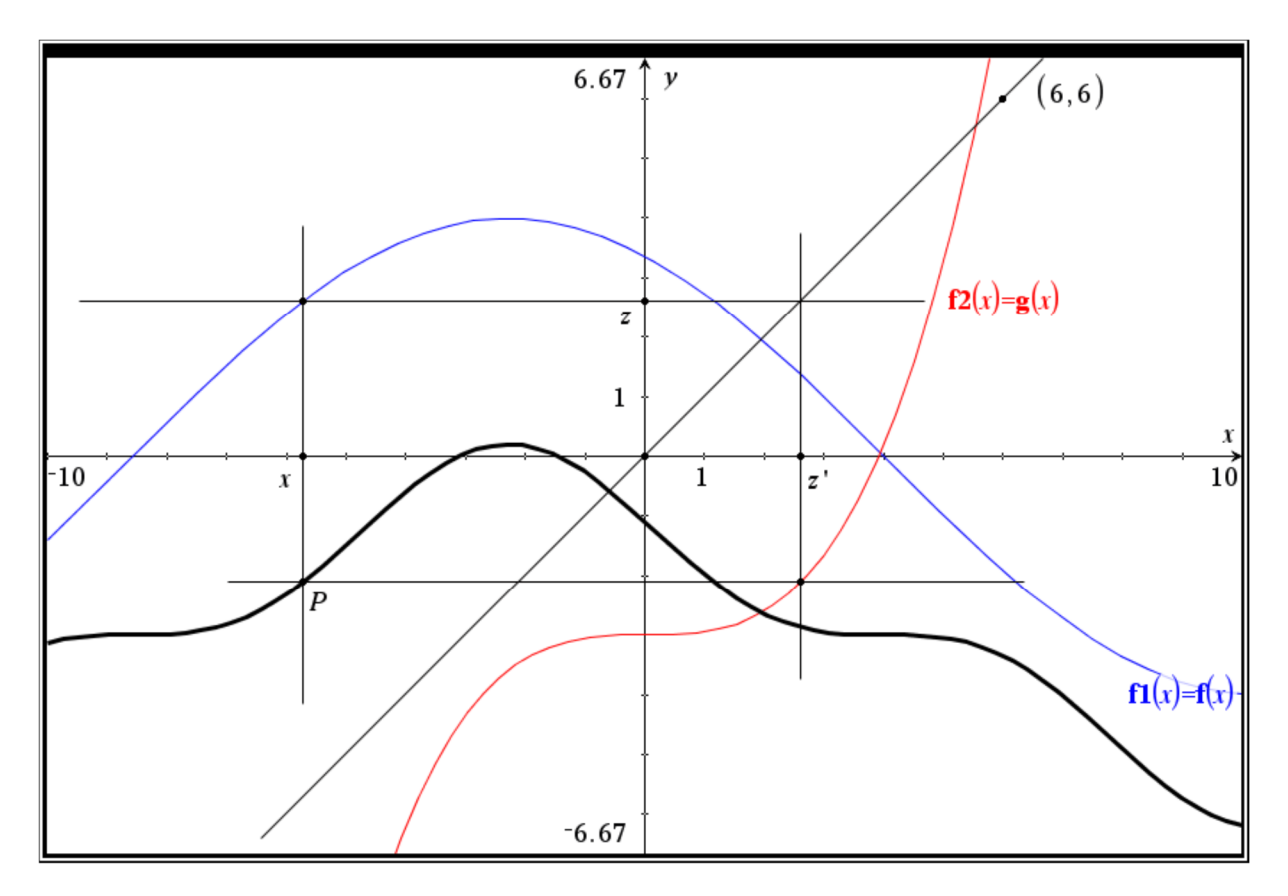

Als controle kunnen we  $f(3(x)) = f(2(f(x)))$  laten tekenen en vaststellen dat dit inderdaad de gevraagde grafiek is.

#### **Benaderen van nulwaarden met de methode van Bolzano**

We openen een nieuwe Opgave en kiezen een pagina Notities. We schrijven hierin de titel: "Methode van Bolzano". Via Pagina-indeling verdelen we ons werkvenster in drie delen zoals op de schermafdruk hieronder te zien. Om wiskundige bewerkingen uit te voeren moeten we eerst een math-box openen, dat gaat het snelst door Ctlr+m te drukken. We

doen dit en definiëren onze functie f:  $\ f(x)\!:=\!0.05\!\cdot\!(x\!+\!1\!)(x^2\!-\!7)\,$  . We klikken in het venster rechts boven, voegen daar een Grafieken pagina in, laten de grafiek tekenen en passen het venster aan. We plaatsen twee punten op de x-as, en vragen hiervan telkens de coördinaat. De x-coördinaten slaan we respectievelijk op als a en b: rechts klikken op het getal, kiezen voor Opslaan, de naam tikken en Enter. Van a en b construeren we de grafiekpunten.

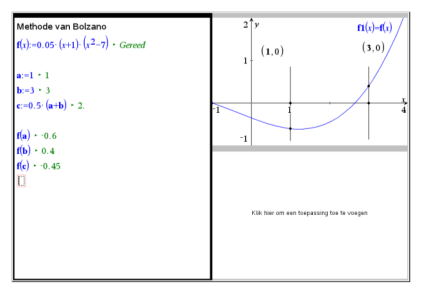

Terug in de Notities tikken we in, telkens in een mathbox en gevolgd door een Enter: a:=1; b:=3; c:=0.5(a+b);  $f(a)$ ;  $f(b)$ ;  $f(c)$ 

Door toepassing van de methode van Bolzano gaat c naderen naar de nulwaarde; we voeren dit "manueel" uit door telkens a of b te vervangen door de verkregen c:

a vervangen als f(c) hetzelfde teken heeft als f(a), in het andere geval moeten we b vervangen.

Om de opeenvolgende waarden van a, b en c te bewaren zullen we deze opslaan in een Lijsten & Spreadsheet pagina die we toevoegen in het venster rechts onder. Daarvoor gebruiken we de automatische gegevens vastlegging. Zo voeren we in kolom A in:

 $capture(a, 1, b)$ . De "=" wordt er automatisch bijgezet, de b betekent hier dat a wordt vastgelegd op het ogenblik dat ofwel a, ofwel b verandert. In kolom B:

*capture*( $b$ ,1, $a$ ); in kolom C: *capture*( $c$ ,1); we noemen deze kolom C bvb *nulw* en in kolom D voeren we in:  $= f(nulw)$ .

We kunnen nu een aantal stappen van de methode uitvoeren om te visualiseren hoe dit in zijn werk gaat. Desgevallend kunnen we in het grafiek-venster inzoomen als de verschillende punten te dicht bij mekaar komen.

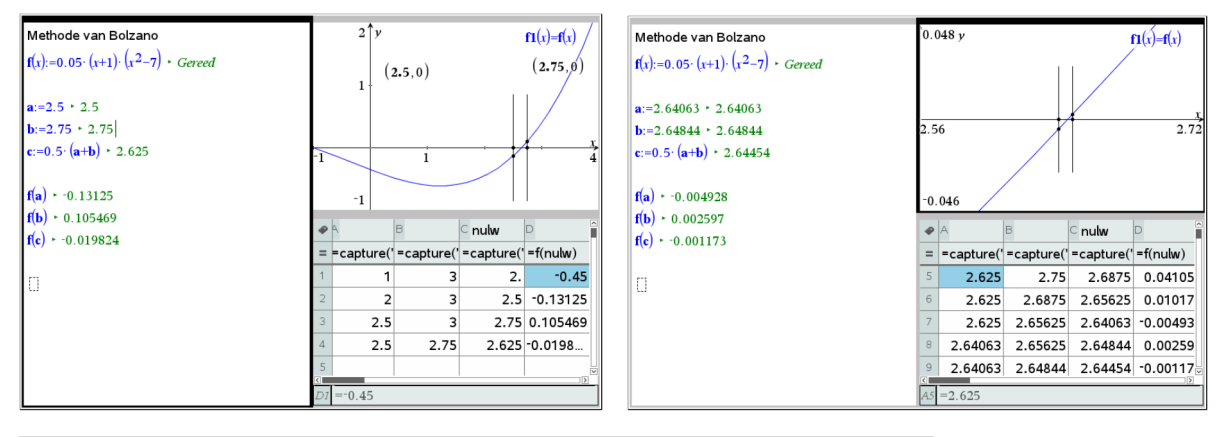

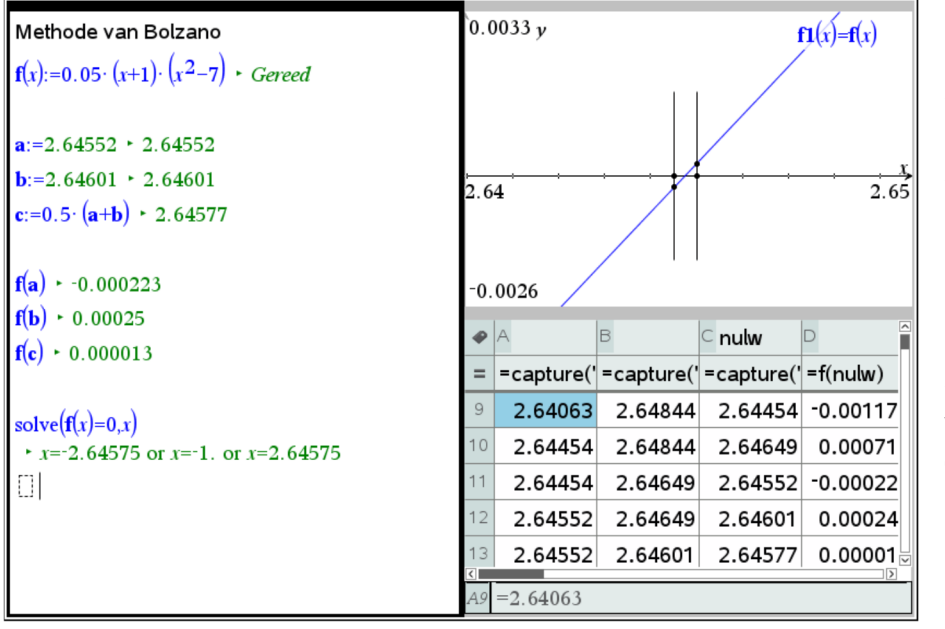

In de Notities kunnen we de oplossingen exact berekenen met de Solve instructie.

Na 13 stappen merken we dat de eerste 4 decimalen van de benadering correct zijn.

### **Statistiek: kansverdelingen ontdekken via simulatie**

(Uit T3 Cahier nr. 28 van Guido Herweyers)

Kies lukraak een reëel getal *X* in het interval [0,1]. De toevalsvariabele *X* (hoofdletter!) heeft een uniforme kansverdeling met als

dichtheidsfunctie  $\begin{cases} 1 & \text{als } 0 \leq x \leq 1 \end{cases}$  $(x)$ 0  $f(x) = \left\{x \in \mathbb{R}^n : |f(x)| \leq 1 \right\}$ *elders*  $\overline{\mathcal{L}}$ 

Telkens er een lukraak getal wordt gekozen tussen 0 en 1, neemt de toevalsvariabele *X* één of andere concrete getalwaarde *x* (kleine letter!) aan, aangestuurd volgens het kansmechanisme van de dichtheidsfunctie *f*.

Door zeer vaak een lukraak getal te kiezen tussen 0 en 1 en deze zo verkregen getallen voor te stellen met een dichtheidshistogram, zal dit histogram meer en meer stabiliseren en "convergeren" naar de dichtheidsfunctie (kansen zijn relatieve frequenties op de lange duur: wet van de grote aantallen).

Bij 200 simulaties is er nog veel variatie in het dichtheidshistogram:

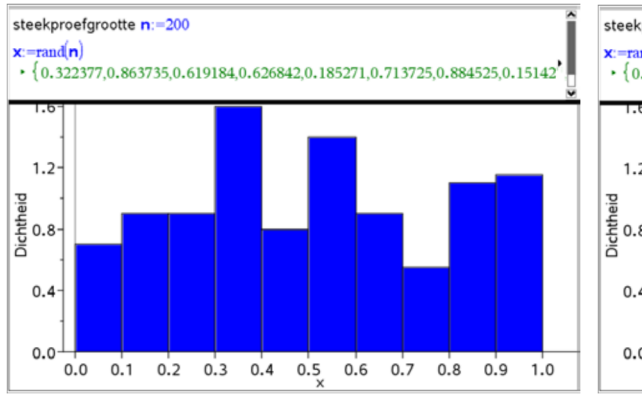

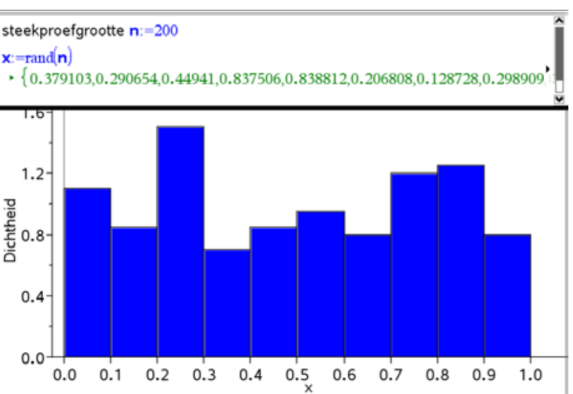

Bij 2500 simulaties is de variatie al veel kleiner: het dichtheidshistogram laat al meer de rechthoekvorm van de dichtheidsfunctie zien (bij een niet te kleine klassenbreedte).

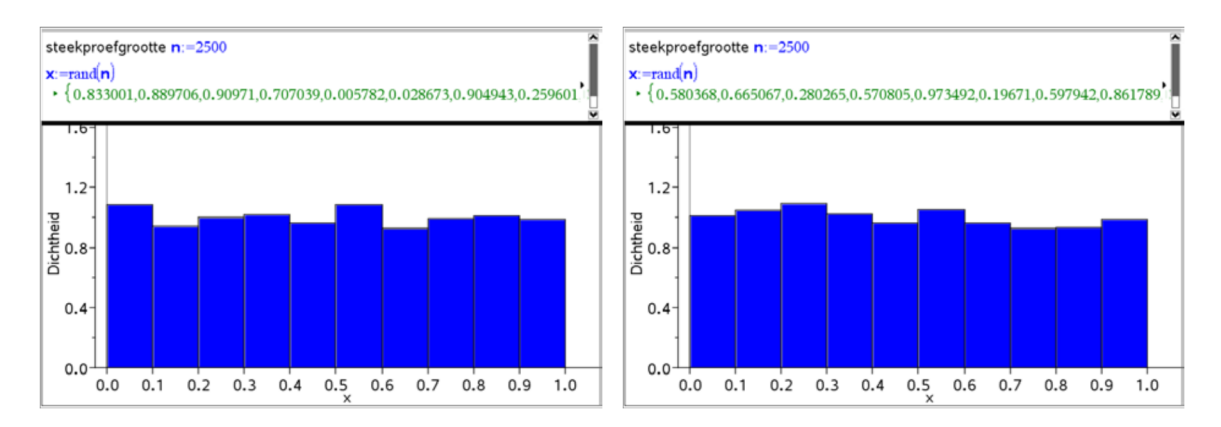

Op deze wijze kan men door simulatie een goed idee krijgen van de kansverdeling van een toevalsvariabele.

Met de variabele *X* kan men nieuwe variabelen definiëren, bijvoorbeeld de toevalsvariabele  $U = X<sup>2</sup>$ . De kansverdeling (de dichtheidsfunctie) van *U* wordt bij benadering bepaald door het dichtheidshistogram van een groot aantal gegenereerde data  $\,u = x^2$  :

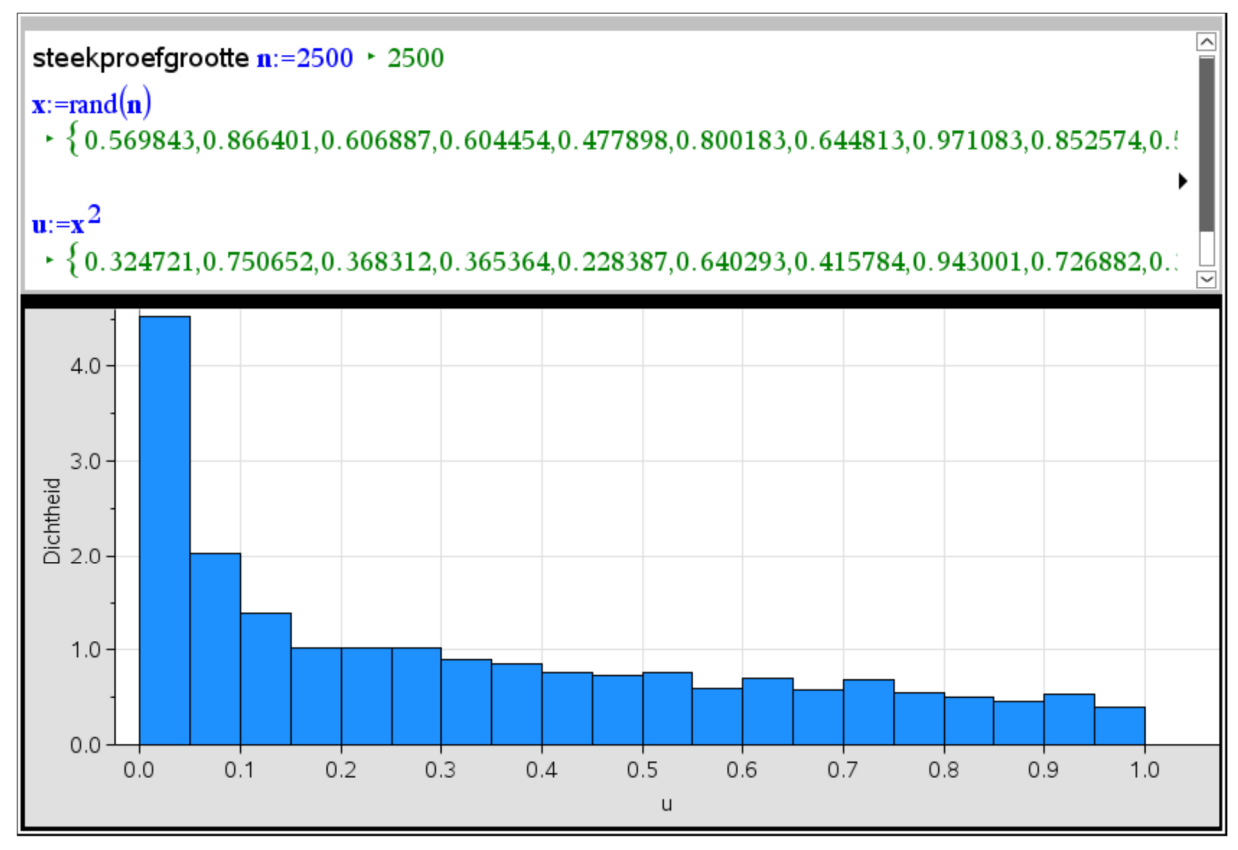

De dichtheidsfunctie van *U* is de afgeleide van de verdelingsfunctie *F<sup>U</sup>* van U; voor *x* tussen 0 en 1 geldt:

$$
F_U(x) = P(U \le x) = P(X^2 \le x) = P(-\sqrt{x} \le X \le \sqrt{x}) = P(0 \le X \le \sqrt{x})
$$
  
= 
$$
\int_0^{\sqrt{x}} 1 \cdot dt = \sqrt{x}
$$

Bijgevolg wordt de dichtheidsfunctie  $f_{\mathrm{U}}(x)$  =  $F_{U}^{\phantom{\dag}}(x)\,$  van  $\,U\,$  gegeven door:

$$
f_U(x) = \begin{cases} \frac{1}{2\sqrt{x}} & \text{also } 0 < x \le 1 \\ 0 & \text{edges} \end{cases}
$$

Maak een grafiek van de dichtheidsfunctie via menu **A¥** analyseren → functiegrafiek,

het meervoudig voorschrift via het menu → wiskundesjablonen →  $\frac{1}{2}$ 

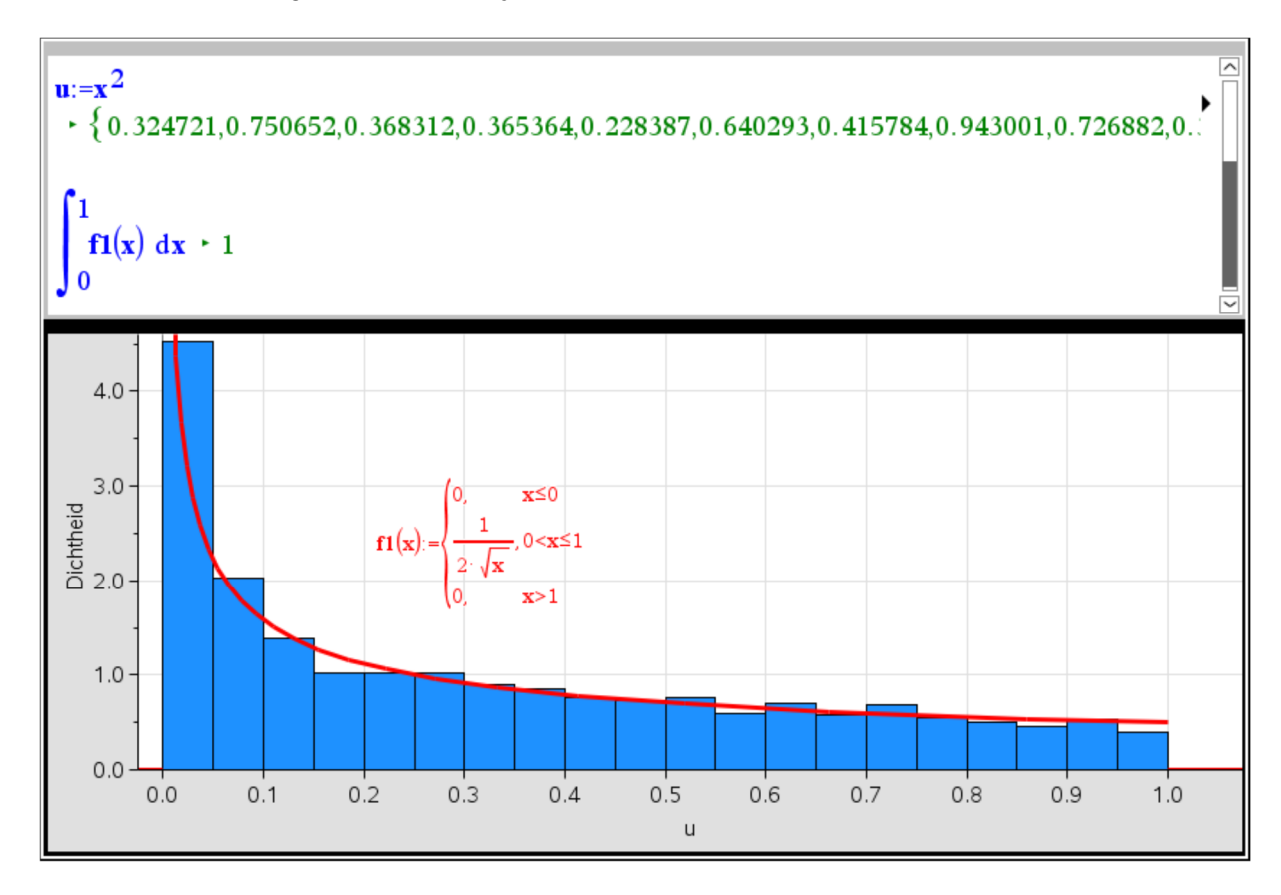

Het dichtheidshistogram sluit aan bij de dichtheidsfunctie:

In de notitietoepassing kunnen we nog narekenen dat de (oneigenlijke) integraal van de dichtheidsfunctie over het interval  $[0,1]$  wel degelijk 1 oplevert: zie het scherm hierboven.

#### **Complexe getallen: binomiale vergelijkingen oplossen**

We kiezen een nieuw bestand of nieuwe opgave en beginnen met een pagina Notities. Dan verdelen we het venster in twee verticale helften en voegen in het tweede deel een pagina Grafieken in. Opgelet: bij de instelling van dit grafiekenvenster moet er altijd een orthonormaal assenstelsel gebruikt worden! In de Notities definiëren we de verschillende grootheden die nodig zijn voor het oplossen van de binomiale vergelijking van de vorm:

 $z^n\!=\!a\!+\!b\!\cdot\! i\,$  . Telkens in een math-box tikken we, gevolgd door Enter, bijvoorbeeld:

$$
a := -119
$$
;  $b := 120$ ;  $n := 4$ ;  $r := \sqrt{a^2 + b^2}$ ;  $r0 := \sqrt[n]{r}$ ;  $\alpha := \tan^{-1}\left(\frac{b}{a}\right) + 1 \cdot \pi$ 

De  $1 \cdot \pi$  in de laatste uitdrukking kan ook  $2 \cdot \pi$  of  $0 \cdot \pi$  worden naargelang het kwadrant waarin het gegeven complex getal ligt, en naargelang we voor de eerste wortel de zogenaamde hoofdwortel willen of niet.

In het grafiekenvenster laten we de puntenwolk  $(xz, yz)$  tekenen; via het menu Meetkunde plaatsen we een punt op de voorstelling van de eerste wortel en construeren de cirkel met middelpunt O en gaande door dit punt. Alle andere wortels liggen uiteraard ook op deze cirkel en vormen een regelmatige n-hoek.

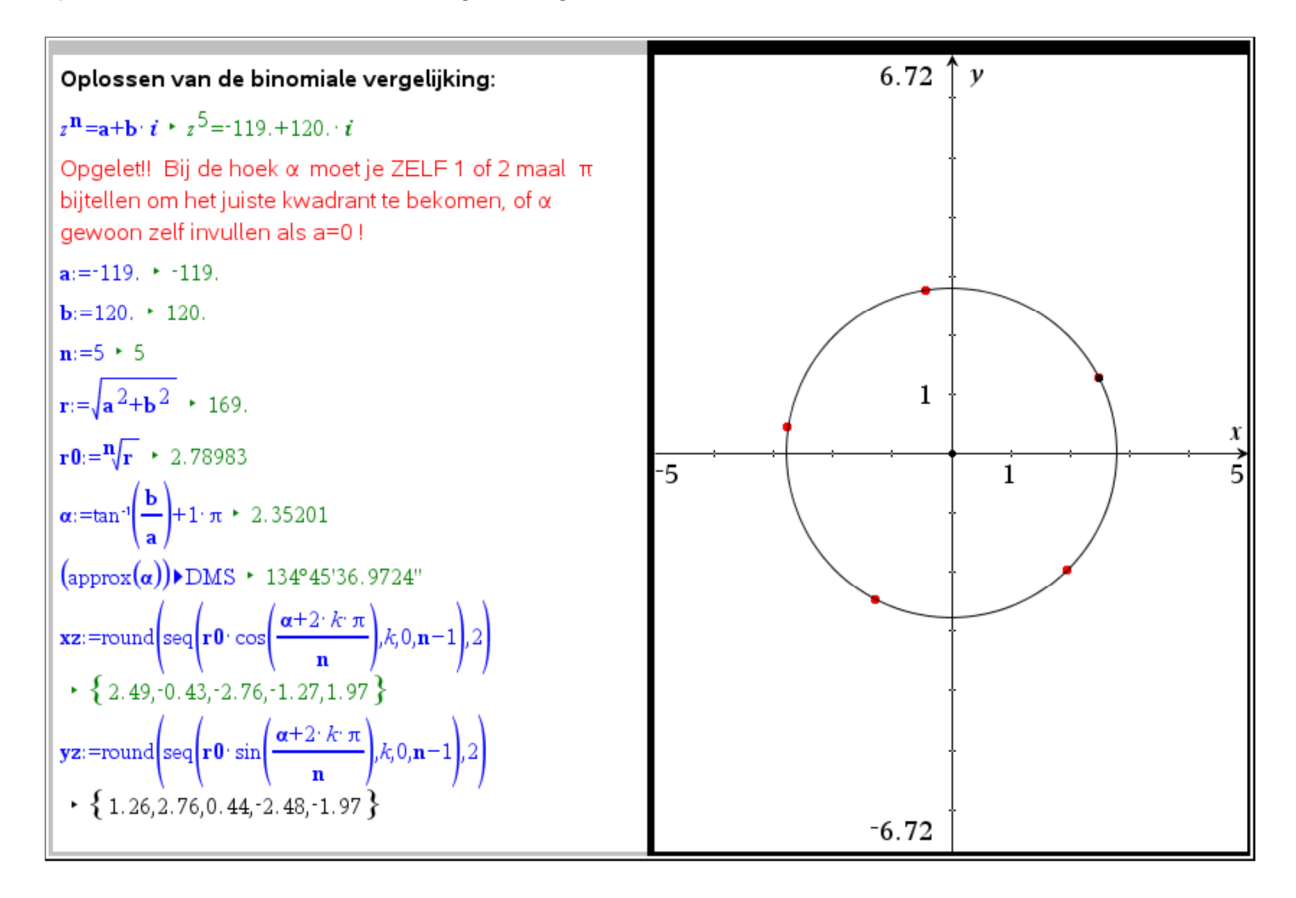

#### **Het getal e**

Een mogelijke definitie van het getal van Euler, en alleszins een kenmerkende eigenschap is dat de richtingscoëfficiënt van de raaklijn aan de grafiek van de functie met voorschrift  $f(x)$  =  $e^x$  in het punt  $(0,1)$  gelijk is aan 1. Dit illustreren we in volgend bestand.

Het grondtal  $\,a\,$  van de exponentiële functie met voorschrift  $\,y\,{=}\,a^x\,$ maken we afhankelijk van de waarde van een schuifknop. We construeren de raaklijn in het snijpunt met de y-as en vragen hiervan de richtingscoëfficiënt. Pas nu de waarde van *a* aan tot deze rico gelijk

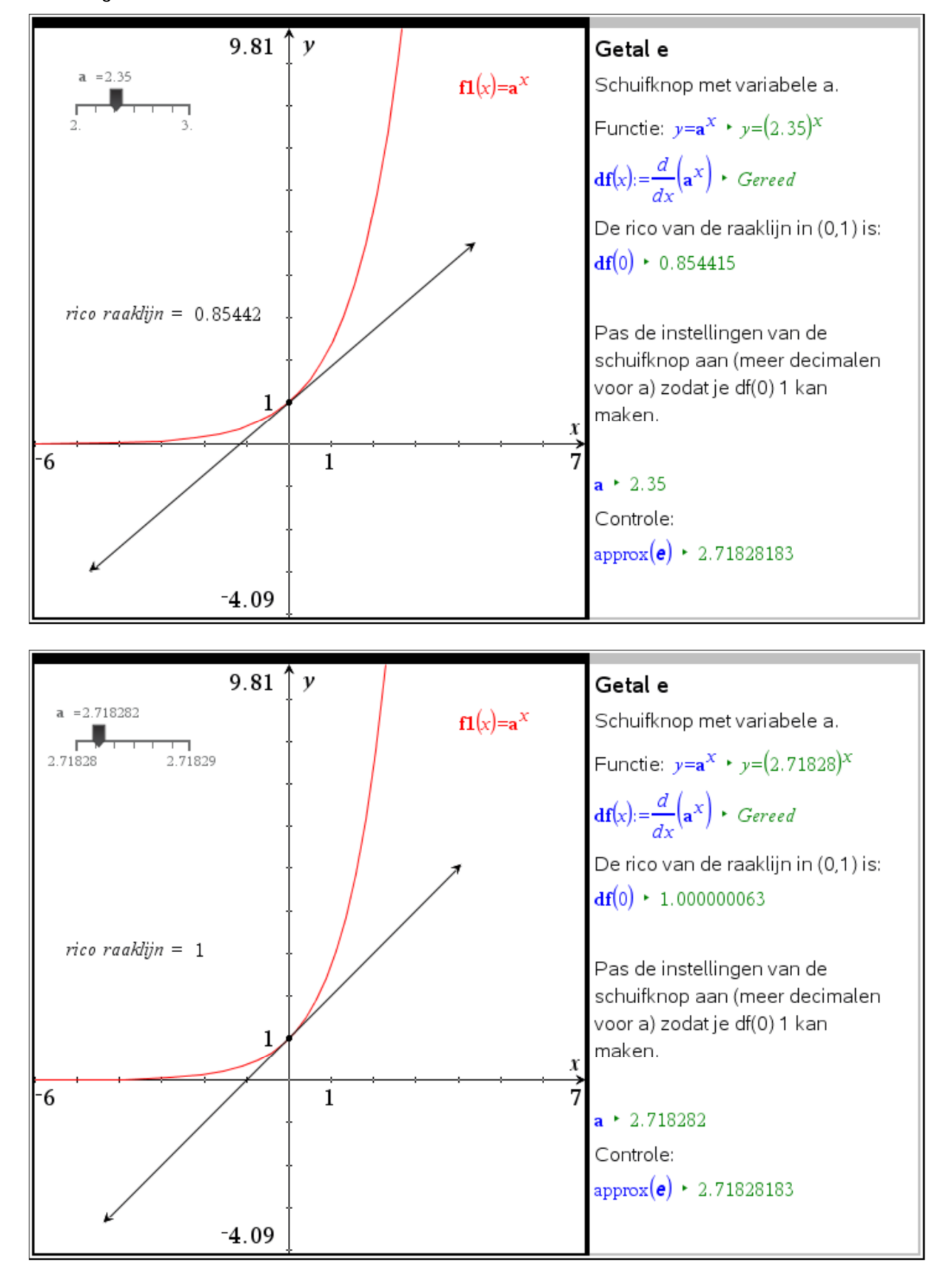

wordt aan 1. Verfijn de mogelijke waarden van de schuifknop door aanpassen van de instellingen.

#### **Oefening over asymptoten**

Oefening uit Van Basis Tot Limiet voor GO!: Analyse 1 blz. 73, oefening 22 Gegeven de familie functies met voorschrift:

2 4  $(x) = p \cdot x - 2$  $f_p(x) = p \cdot x - 2 + \frac{1}{x^2 - 4}$ *x*  $= p \cdot x - 2 + \overline{\phantom{a}}$ (p is een reële parameter)

- a. Voor welke waarde van p heeft de grafiek van  $\,f_p\,$  een horizontale asymptoot?
- b.  $\,$  Geef de familie van alle schuine asymptoten van de grafiek van  $\,f_{\,p}^{}$  .
- c. Door welk punt gaan alle schuine asymptoten van de grafiek van  $\,f_p^{}$  ?
- d.  $\,$  Geef de vergelijking van de verticale asymptoten van de grafiek van  $\,f_{\,p}\,$ .

Oplossing:

Samen met het manueel oplossen van de oefening exploreren we de verschillende functies  $f_{\overline{\rho}}$  door de parameter p te verbinden aan een schuifknop. In een pagina Notities schrijven we het voorschrift van de functie en de vergelijking van de schuine asymptoot.

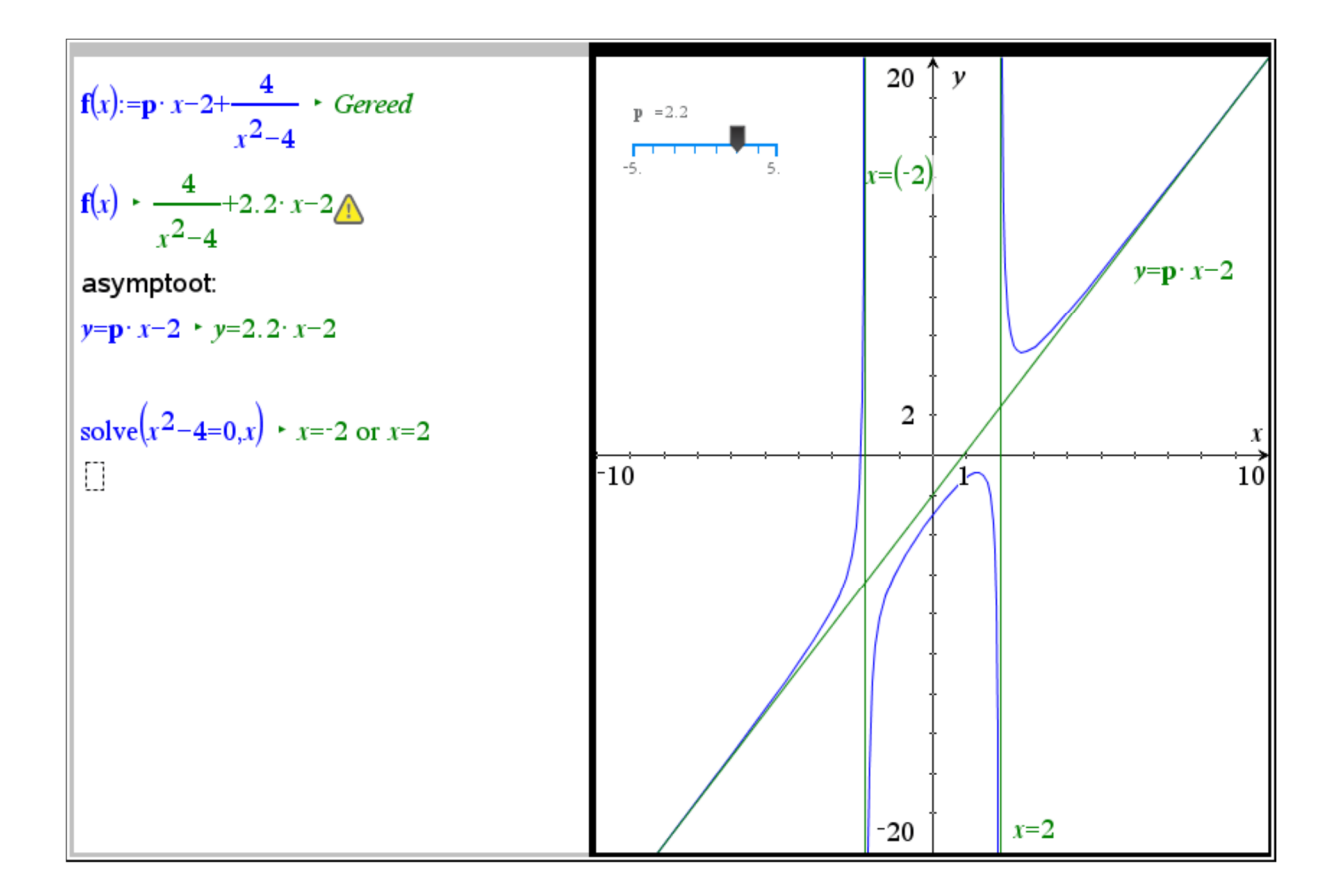